# **ZenCom Configuration Guide**

# **1. USER REGISTRATION**

- 1.1. Ga naar www.vecolux.be/zencom
- 1.2. Klik op "Registreer mijn Zencom Applicatie"
- 1.3. Na verwerking van uw aanvraag ontvangt u een document met gebruikersnaam en wachtwoord. Met dit document kan u de buitenpost configureren (Stap 2). Met dit document kan u de gebruiker aanmelden in de ZenCom app (Stap 3).

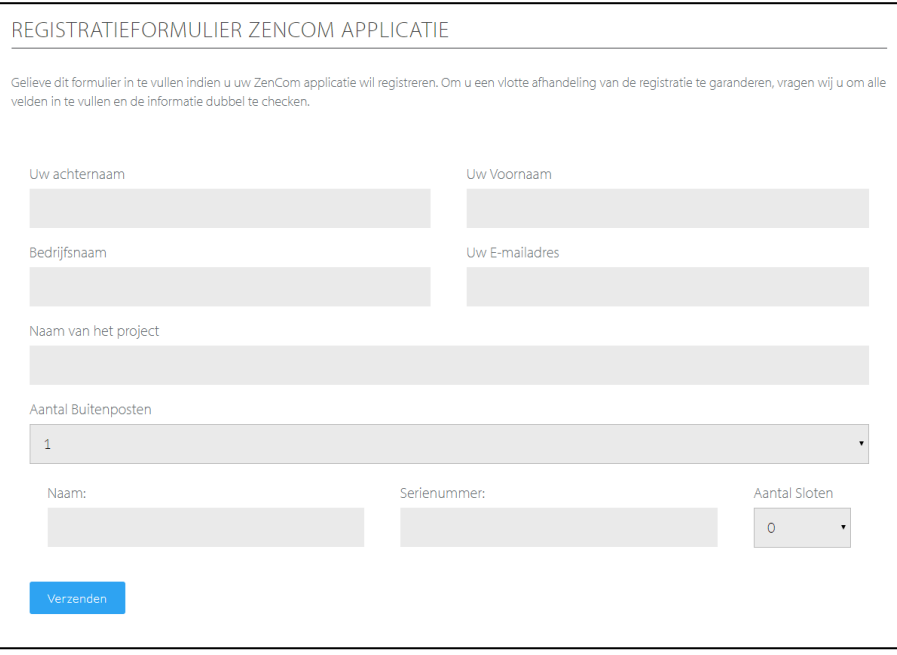

# **2. BUITENPOST**

## 2.1.Netwerk

Vast IP-adres binnen subnet maar buiten het DHCP bereik. Default Gateway en DNS-server configureren.

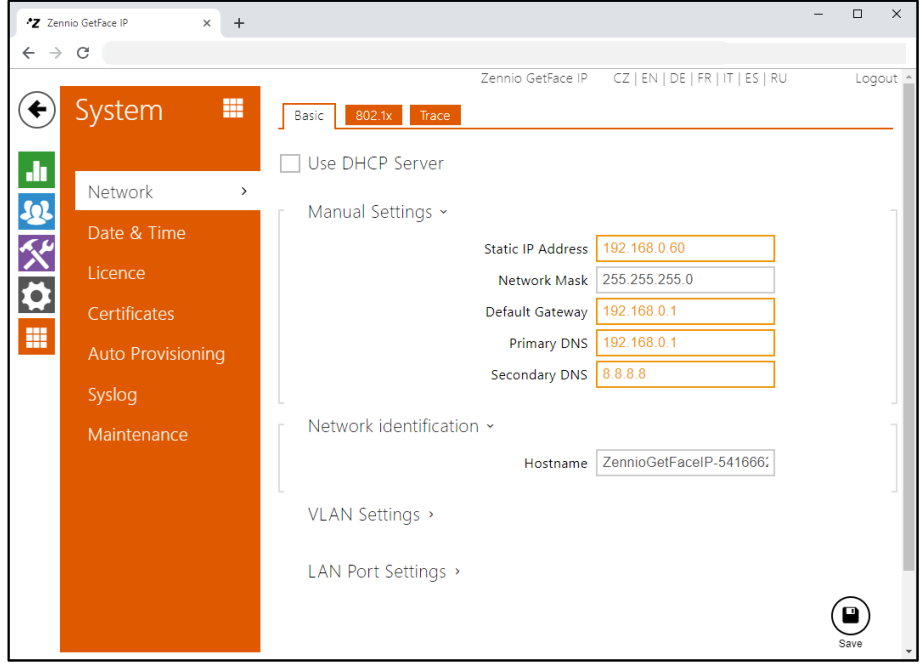

## $2.2.SIP2$

#### **Intercom Identity**

Display Name: "gebruiksvriendelijke naam" Phone Number (ID): VPxx\_Gxxxx\* Domain: sip.zennioapps.com

#### Authentication

Use Authentication ID: 'on' Authentication ID: VPxx\_Gxxxx\* Password: ........\*

#### **SIP Proxy**

Proxy Address: sip.zennioapps.com Proxy Port: 3001 Backup Proxy Address: sip.zennioapps.com Backup Proxy Port: 3001

#### **SIP Registrar**

Registration Enabled : 'on' Registrar Address: sip.zennioapps.com Registrar Port: 3001 Backup Registrar Address: sip.zennioapps.com Backup Registrar Port: 3001 Registration Expires: 120

\*Zie verkregen document

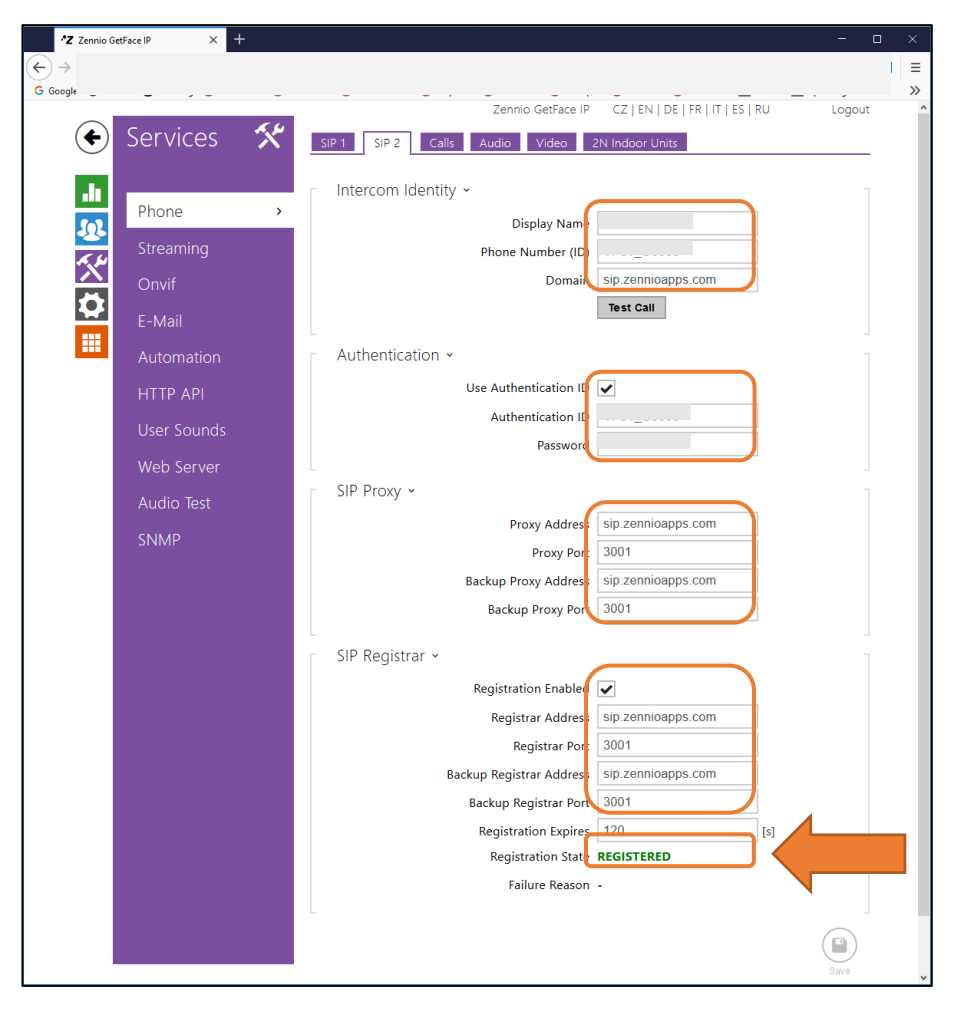

## 2.3. Switches

Controlled output = Output 1 Code = ....\*, DTMF code (only DTMF)

\*Zie verkregen document

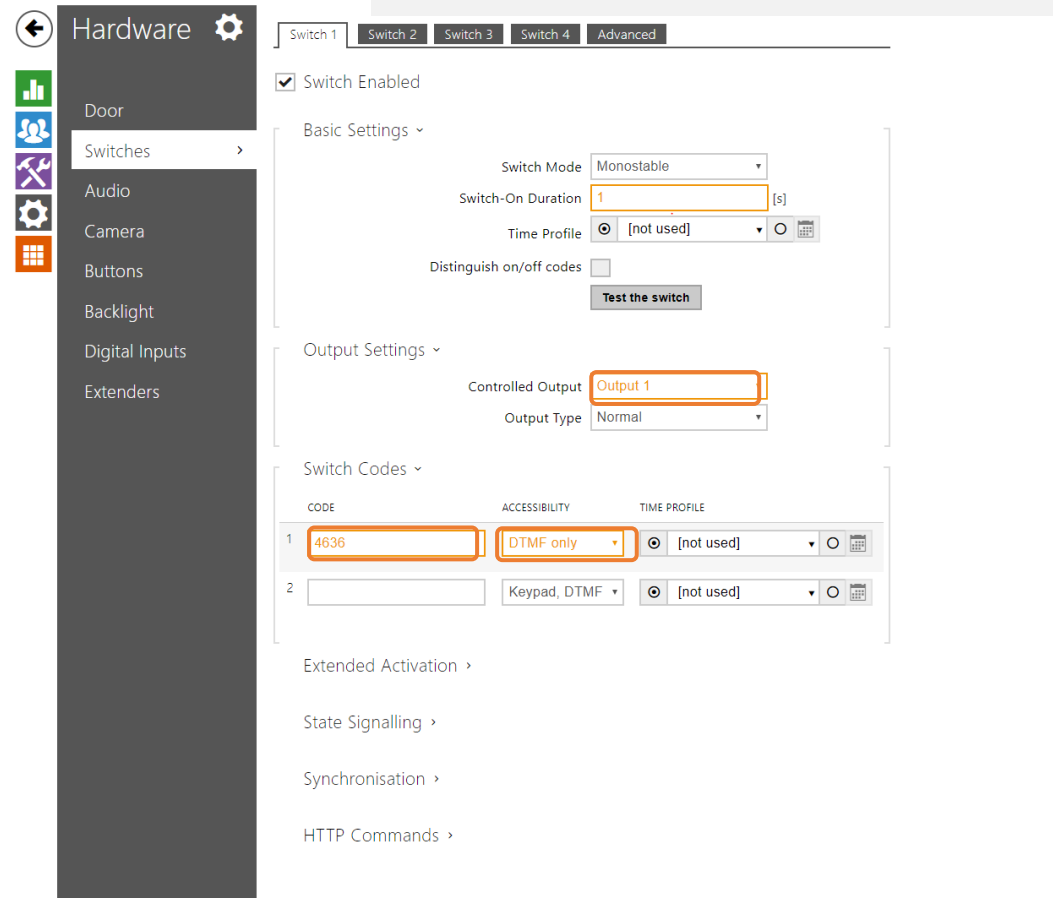

## 2.4. User

Phone Number = sip:CLxxx\_Gxxx\*@sip.zennioapps.com:3001/2

\*Zie verkregen document

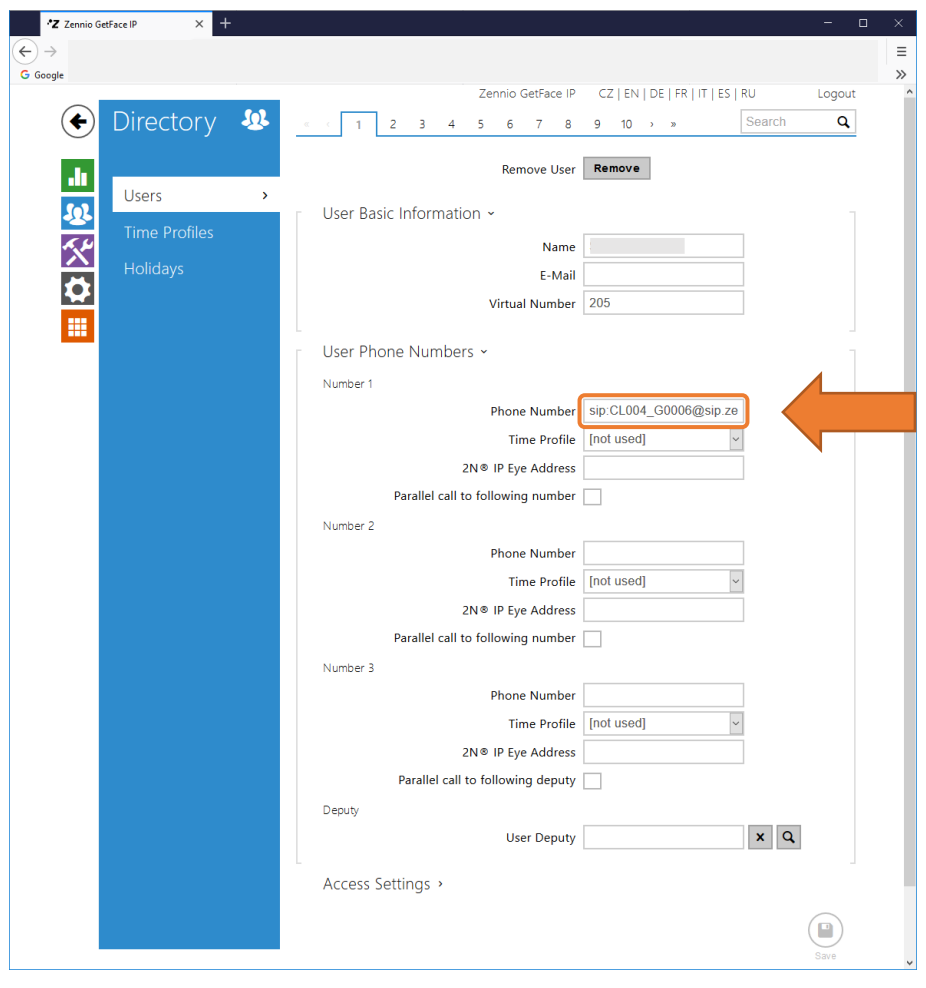

2.5.Gebruiker toevoegen aan main button

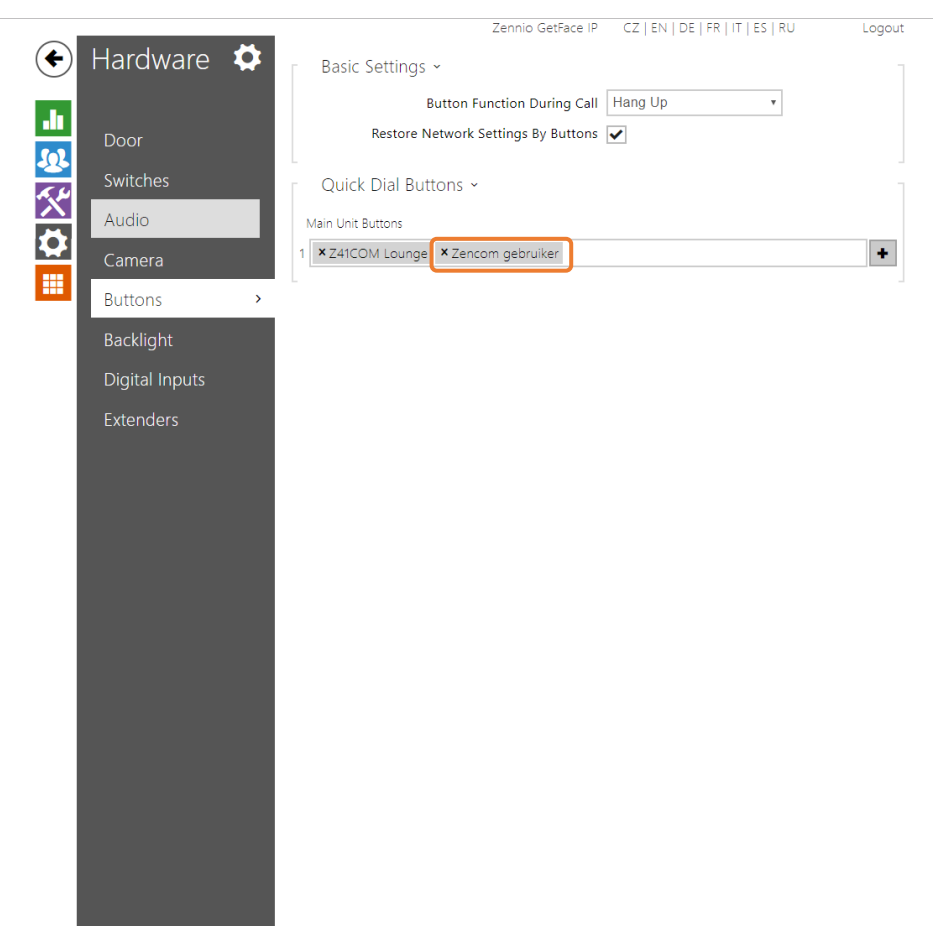

# 3. ZENCOM

Zie file van Zennio voor inloggen van user